## **Installation du connecteur Zimbra pour Outlook 2007/2010/2013/2016**

Le connecteur permet d'utiliser l'ensemble des fonctionnalités de Zimbra avec le client Outlook : partage des calendriers, contacts, tâches.

1. Téléchargez les installations **.MSI** disponible au téléchargement [ICI](https://cloud.sos-data.fr/index.php/s/3SakkkKXxQ3roLd)

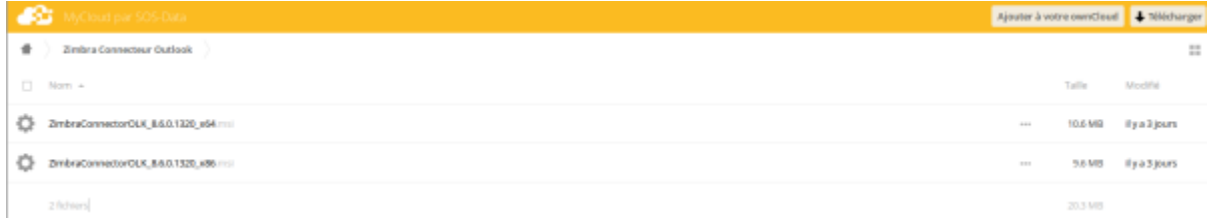

L'installateur **.MSI** pré-configure les paramètres du serveur de messagerie Zimbra. 2. Exécutez le fichier d'installation ZimbraConnectorOLK\_**XXX**\_x**YY**.msi

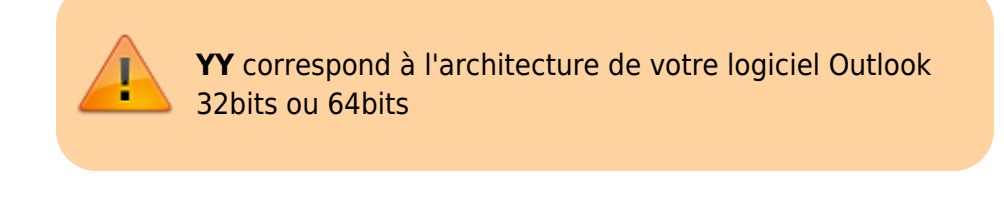

Nom

ZimbraConnectorOLK\_8.6.0.1320\_x64.msi 19 ZimbraConnectorOLK\_8.6.0.1320\_x86.msi

3. Une fenêtre d'installation s'affiche, cliquez sur le bouton **Suivant** pour continuer.

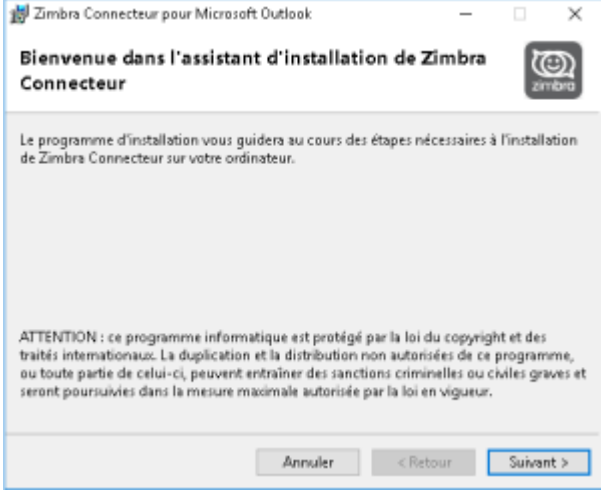

4. Acceptez les termes de licences de l'application,validez en cliquant sur le bouton **Suivant**.

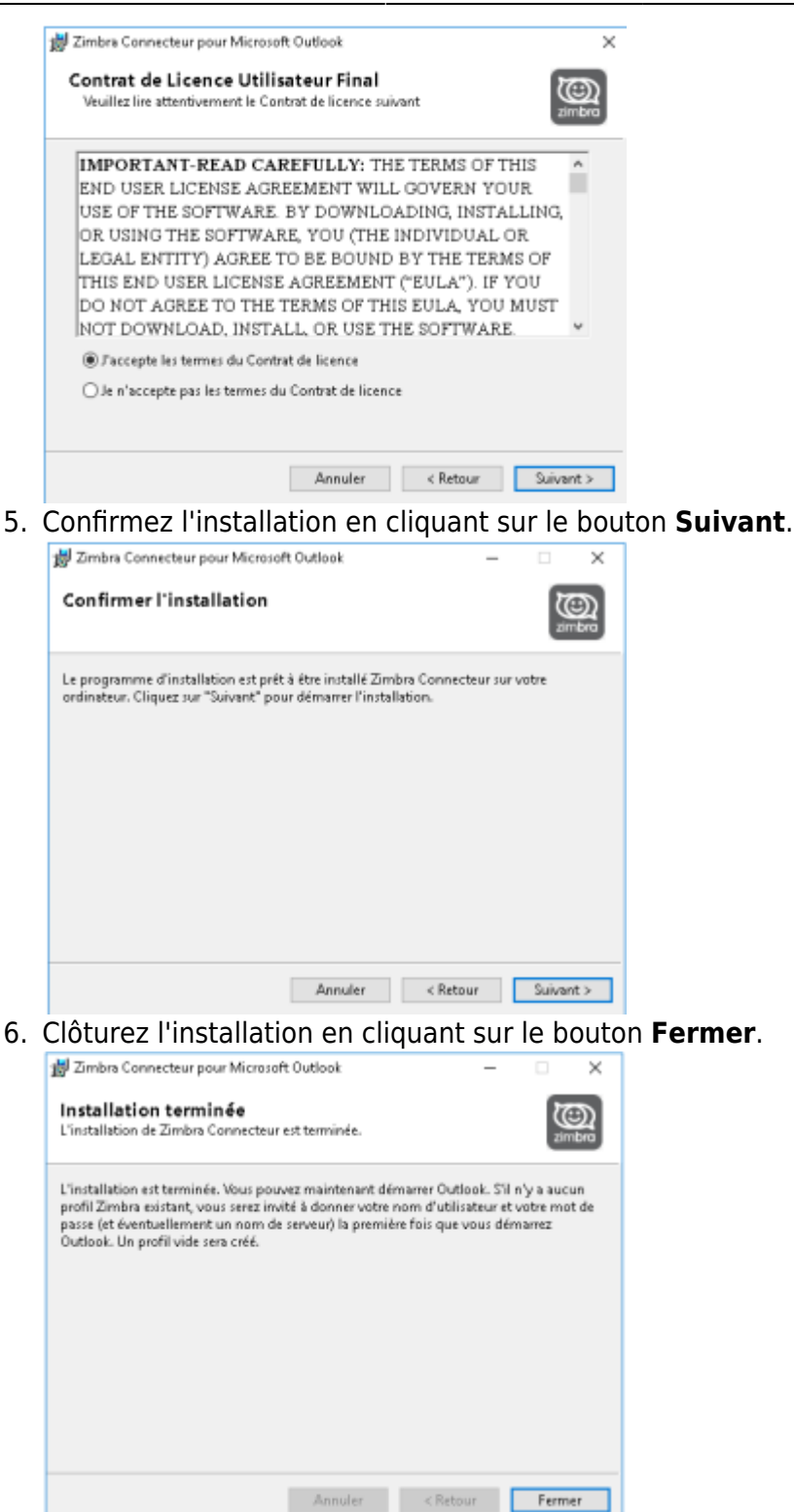

- 7. Ouvrez le **panneau de configuration** puis **Courrier** ou **Mail**. Supprimez le profil intitulé **Zimbra**
- 8. Ouvrez votre client de messagerie Outlook, une fenêtre intitulé **Zimbra Paramètres de configuration du serveur** s'ouvre durant le démarrage. Remplissez les champs suivants :
	- **Adresse e-mail** : indiquez l'adresse e-mail du compte en cours de configuration.
	- **Mot de passe** : indiquez le mot de passe fourni dans la liste.

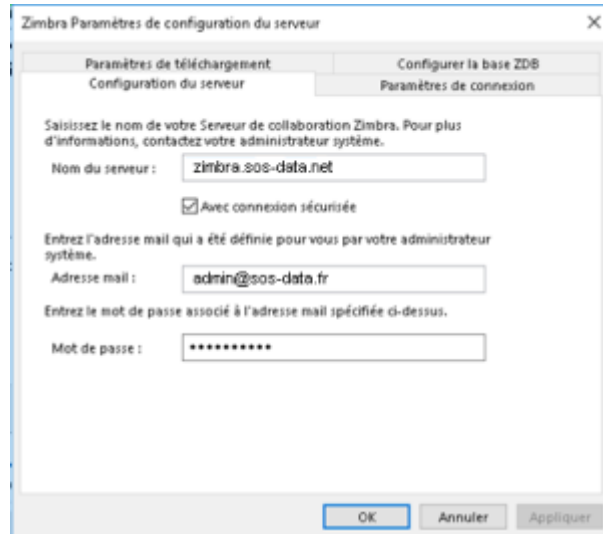

- 9. Validez en cliquant sur le bouton **OK**.
- 10. Le connecteur est désormais opérationnel et effectue une première synchronisation du compte.

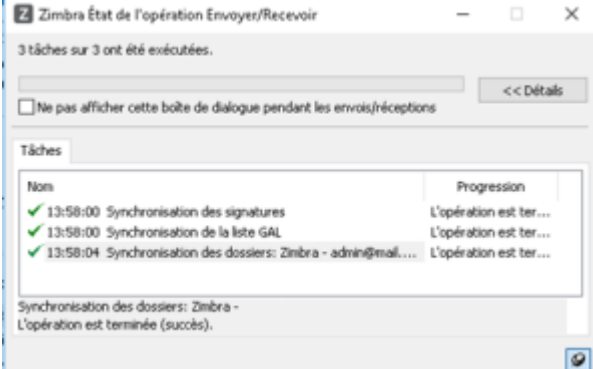

## **Exception antivirus**

Certains logiciel antivirus, notamment ESET Note 32 et Kaspersky, bloquent la communication du connecteur Zimbra. Il faut alors ajouter l'adresse **<https://zimbra.sos-data.net/>\*** en exception.

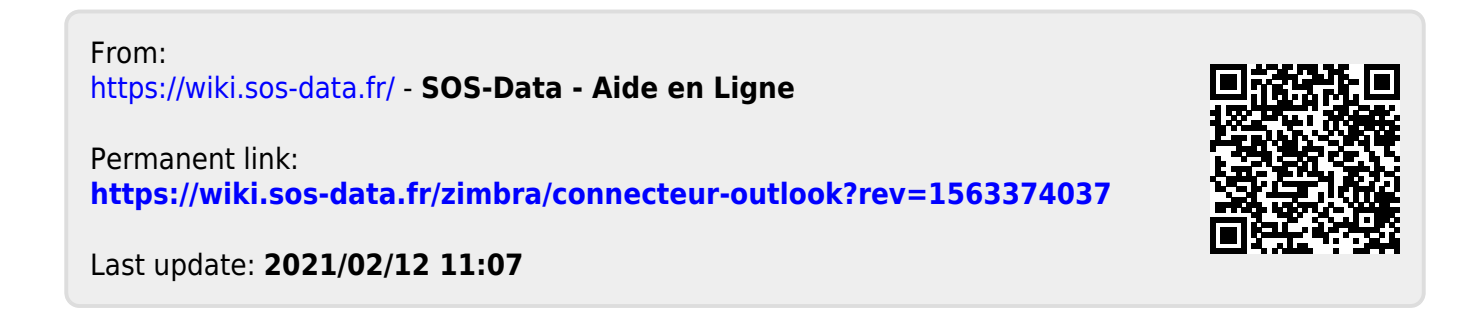